# **Sibelius 4 Quick-Starts**

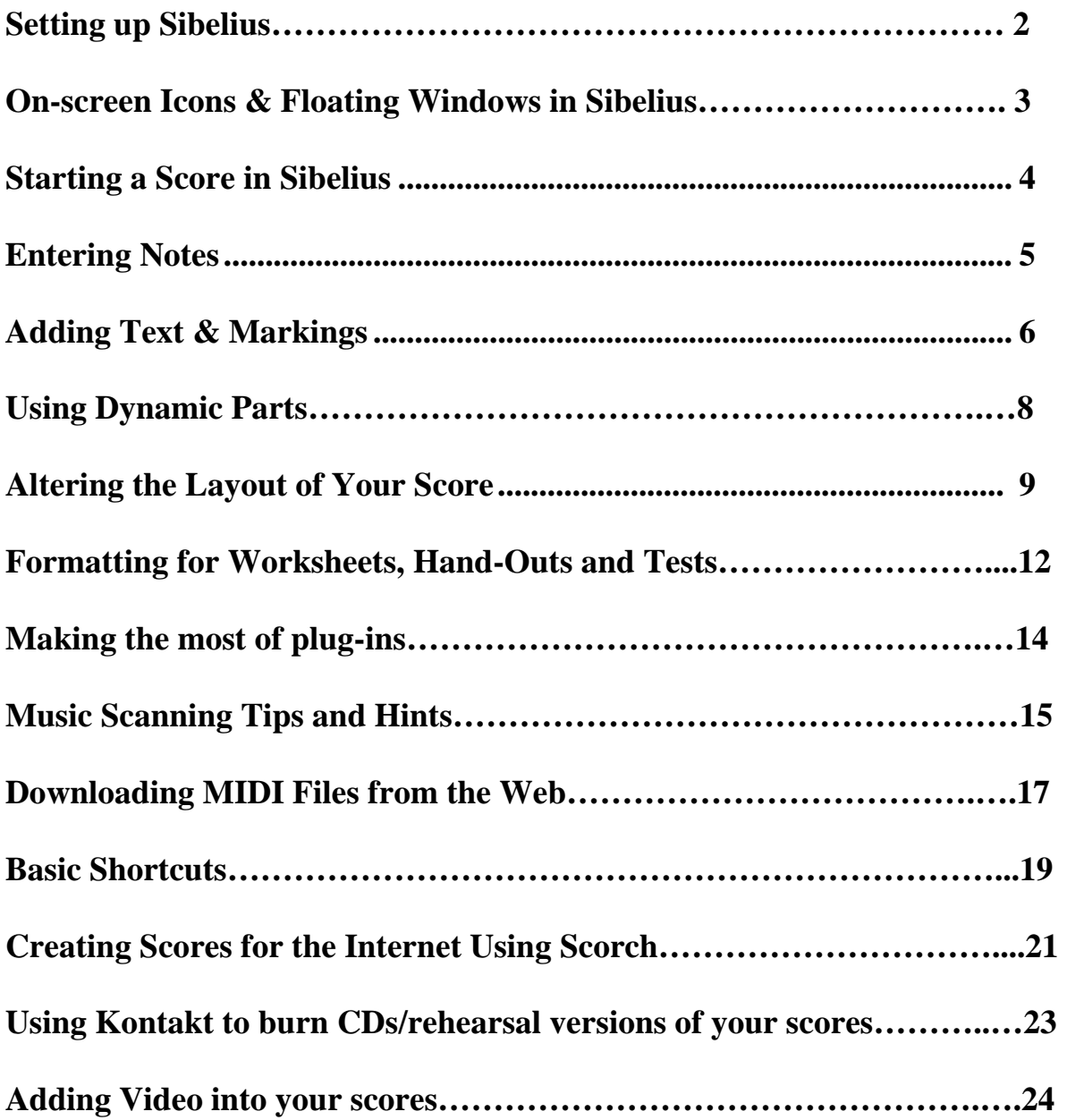

#### **Setting up Sibelius** (Mac shortcuts in italics if needed)

In this section, you'll ensure that the program is set up the way you like to use it, every time you want to turn it on.

1 **MIDI settings** if you have a purchased version of Sibelius, ensure that you've actually loaded Kontakt Player, and that you have the required MIDI drivers for your MIDI interface (if you are using one). This is all testable by going to: *Play>Playback and Input devices*. If in doubt, call tech support on 925 280 2101. Generally speaking, please only choose ONE device to use for playback. If all you see is your soundcard, then use that! Do NOT use Kontakt for playback whilst you are creating a score – wait until you have entered all of the notes.

2 **General Display Options** The icons in the top right of the screen allow you to choose which floating windows you wish to see whilst using Sibelius: you choose! Obviously only use the windows that you NEED, and turn off windows when you don't need them. This includes the keypad, navigator, playback window, parts window, properties box, Kontakt player and mixer. There are shortcuts to do this also.

3 **Preferences** Go to File>Preferences (*Sibelius>Preferences* on Mac*).* There are many choices here for layout, most of which are fine to leave as they are. Windows users: you may wish to go to the "Mouse" section, and check the box that says "Enable copying with mouse" – this allows you to copy notes, measures, objects etc by clicking BOTH sides of the mouse button at once.

4 **Note Input Options** This is important too: find this in the *Preferences* section (see 3 above), as well as **Score Position**. Sibelius will remember these settings in the future.

5 **Flexitime Input (live recording)** these options for when you want to record live are all in Notes>Flexitime Options: please check inside BOTH pages/tabs that appear, as choosing carefully will vastly improve the accuracy of live transcription.

6 **Live playback velocities** This feature (explained more in our user guide) vastly improves the quality of playback of your live performances, and of MIDI files if it is activated. To turn it on, go to *View* and click on *Live Playback Velocities*. Then, when you enter notes live or open a MIDI file, you'll see the velocities (volume levels) of all the notes in your score, which you can adjust by going to *Play>Transform Live Playback*. If you don't want to see the velocities displayed on-screen, go to the floating *PLAYBACK* window, and click on the "lightening bolt" you see there.

7 **Saving scores** Please be careful to remember WHERE you save scores in your computer's hard drive (NB the free demo of Sibelius does not save files). On windows they are typically saved in My Documents>Scores on your computer, but you can choose instead to create your own folder, perhaps on the DESKTOP, where you typically save your scores. You can also SEARCH for a score you might have lost in your hard drive by going to START>Search (windows users), and typing "\*.sib" in the search box – that finds ALL the Sibelius files on your hard drive. Mac users, hit *Command + F* once you have hidden Sibelius: this launches the "Find" feature to allow you to search for files on your Mac.

8 **Tutorial Videos** Purchased versions of Sibelius v4 have excellent "quick start" videos that you can watch before trying anything: you'll find these in the Quick Start Dialog box that should open whenever you launch Sibelius.

9 **Chat Page** Go to www.sibelius.com and click on HELP CENTER if you want to find answers to just about anything! Also join our live chat site (free, and open 24/7).

#### **On-screen icons**

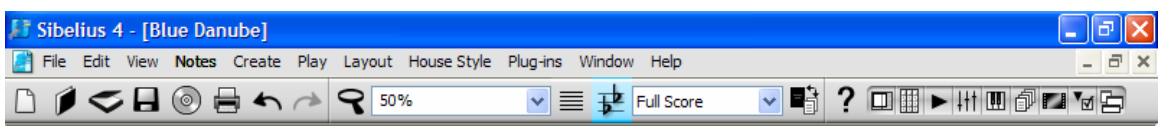

Familiarize yourself with what the icons at the top of the Sibelius screen will do: Reading from left to right:

New score, open score, scan music, save music

Burn CD, print score, undo, redo, zoom (and zoom percentage box)

Focus on staves, transposing score, view (score or parts), help (question mark icon)

Final icons to the right of help are all the floating windows in version 4.

Pressing these buttons will turn off or on the floating windows.

### **Some of the floating windows in Sibelius**

See below: from left to right:

**Keypad, Navigator, Properties Box** and **Playback** window – open or close these using the following useful shortcuts:

Control + Alt + K, N, P or Y (*Command + Option + K, N, P or Y*)

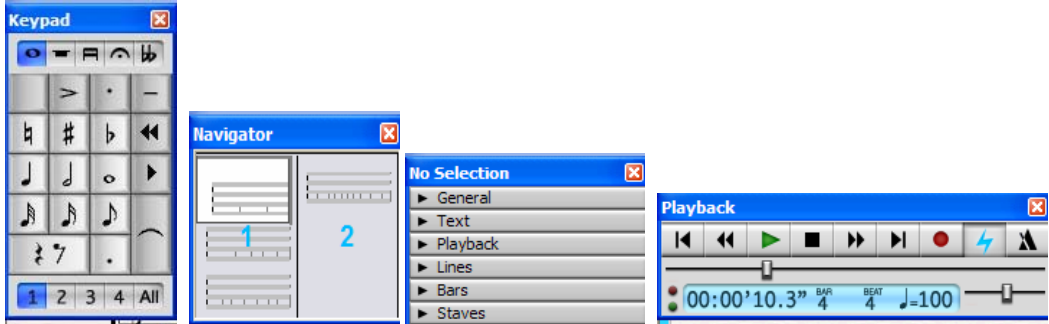

Below are the **Mixer** and **Video** Screen **-** open and close these windows using the shortcuts Control + Alt + M or V (*Command + Option + M or V on Mac)*:

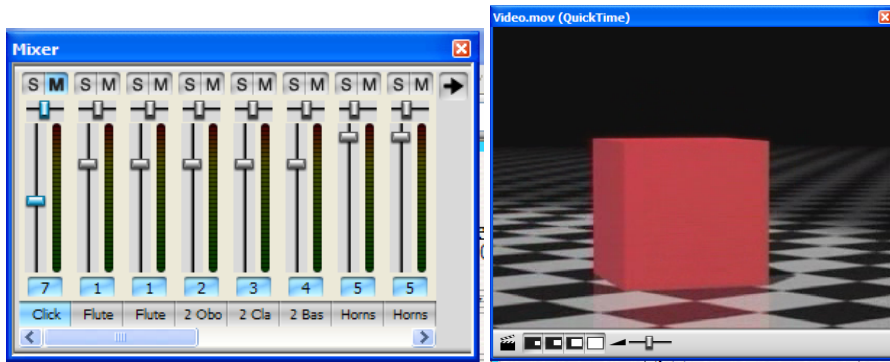

#### **Starting a Score in Sibelius v4 (Mac shortcuts in italics)**

- 1 Launch Sibelius, and click **NEW** to start a new score follow the various steps in the set up wizard to create a score
- 2 Always start by choosing a template score. At this stage, you can add, remove or reorder **INSTRUMENTS** in your score by hitting the button that says "Add Instruments". Choose any number of instruments by selecting the family, then the instrument, and then clicking ADD. Keep choosing instruments until you have what you need, then click OK. Follow the remaining pages to complete the score setup wizard.
- 3 Once your score appears on the screen, you can add more blank **MEASURES** if you need, by hitting Control + b (*Command + b)*
- 4 If you need to change or add a **TIME** signature, Hit ESCAPE, then hit T to choose a time signature (4/4 is the default already chosen). Click on the first measure of your score to add the time signature.
- 5 If you need to change or add a **KEY** signature, Hit ESCAPE, then hit K to add a key signature in the score. You can see your score as a **transposing score** by clicking the ICON at the top of the screen with two flats on it. Click the same icon again to revert to a non-transposing score.
- 6 If you have forgotten to add a Title or other kinds of **TEXT**, you can find these in the CREATE menu. Add a tempo marking by selecting the first measure of the score, typing Control +Alt T (*Command +Option T*), then right clicking (*Control +click*) to get a submenu of all you need.
- 7 You can **MOVE** around the score around by pressing and holding the mouse inside the gray box in the BOTTOM LEFT of the computer screen (the NAVIGATOR). You can also press and hold the mouse on any white space on the score itself to drag the paper around. Also use the PAGE UP/PAGE DOWN/HOME/END keys
- 8 Also note: you can **ZOOM** in or out of your score at any time by hitting Control and "+" key a few times (+ key is found near the P key) or Control and the "–" key (*Command and "+" key or Command and the "–" key).*
- 9 You can also **add/delete or re-order the instruments** in your existing score by hitting i on your computer's keyboard, and following the steps in the instruments box that appears
- 10 You can adjust the volume levels of each staff by hitting m (the **Mixer**). Each staff has its own slider for volume. Hit m to close the mixer again.
- 11 To **PLAY** back your score, hit the ESCAPE key twice, then hit p to play your score from the beginning and Escape to stop it playing. A green cursor will follow the score – this can also be controlled by hitting SPACEBAR to start and stop. Use the playback floating window to control tempo, metronome, location to play from etc. There is also a timeline in the playback window (below the icons) which you can click and drag with your mouse to advance through the score. The shorter horizontal line controls TEMPO.

#### **Basic Note entry A (Click notes into your score with a mouse)**

- Hit escape key
- Choose note value on keypad (box in bottom right of screen) with mouse
- Click on any measure with mouse keep clicking to add lots of notes
- Use arrow keys to change pitches of any blue notes just added
- 5 Hit Control +  $z$  (*Command* +  $z$ ) if you make a mistake
- Hit escape key when done

#### **Basic Note entry B (Type notes into your score using computer keys)**

- Hit escape key
- Select empty measure with mouse
- Hit N, then choose note value on keypad (box in bottom right of screen)
- Type a, b, c, d, e, f or g on computer keyboard (or number zero on number pad for rests)
- Use Control (*Command*) + arrow up or down to change octave of note
- Hit escape key when done

### **Basic Note entry C (Step time entry with a MIDI keyboard)**

- Hit escape key
- Select empty measure
- Hit N, then choose note value (on keypad on screen) with mouse or use numeric keypad on right of computer keyboard to select note value on screen
- Play pitches on MIDI keyboard hit zero on number pad for rests also
- Hit escape key when done

### **Basic Note entry D (Live recording with a MIDI keyboard)**

- Check your recording options: go to Notes>Flexitime options
- Hit escape key
- Select empty measure
- Hit round red Record button or Control+Shift + F (*Command + Shift + F)*
- Play live, but listen carefully to the metronome
- Hit escape to stop recording
- 7 Hit Control  $+ Z$  *(Command*  $+ Z$ ) to undo recording

### **Extra hints**

- Use the r key to **repeat** selected notes/measures/passages
- Use the numbers along the top of the computer's keyboard to **add pitches** to selected notes/measures/passages
- To **paste** anything, select object, note, measure or passage, move mouse to destination place, then hit Alt *(option*) + click with mouse to paste (or windows users can click both sides of mouse to paste – please set up this feature first – see  $p2$ , step 3)
- To change **length** of selected note(s), choose different value on keypad
- Don't forget that the **keypad** on the screen can also be accessed from the NUMERIC KEYPAD on your computer's keyboard
- For **Voice 2** notes, hit N and choose a note value on keypad, then hit 2, 3 or 4 at the bottom of the keypad on screen (or use shortcut  $Alt + 2,3$  or 4 on main computer keyboard, then enter notes: they will be GREEN. You can also select an existing note or notes and change its voice the same way. All voices are color coded. Rarely use voices 3 and 4!!

#### **Brief Guidance on Adding Text & Markings using Sibelius**

Mac shortcuts are given in italics on this sheet. For ALL steps in Sibelius, we recommend hitting the ESCAPE key on the computer's keyboard before and after every action detailed below.

- 1 **Slurs**: Select a note where you want to add a slur, then hit S. Use the spacebar to extend the slur. Use shift+spacebar to reduce the length of the slur. Use X to flip a selected slur (also works for notes). You can also drag the slur manually with your mouse to reposition the arc.
- 2 **Crescendos & Decrescendos (Hairpins)**: Select a note where you want the crescendo (hairpin) to start, and hit H. Use the spacebar to extend the hairpin, and  $shift+spacebar$  if you go too far. For decrescendos, use  $Shift + H$  as the shortcut instead. Use your mouse or arrow keys to reposition the hairpin. They have "handles" on either end which can also be adjusted, and you can adjust the "aperture" of hairpins by hitting Control+Shift+E (*Command + Shift +E*), choose the "Lines" tab and changing the options on the screen.
- 3 **Accents, Staccatos and Tenutos:** These can be recorded live using Flexitime, but if you need to mark them into your score, select the note (or notes) where you want them, and add them using the first keypad layout screen (the keypad usually lives in the bottom right of your computer screen). They play back. **Marcatos** and other markings are on page 4 of the keypad.
- 4 **Ties:** Don't confuse them with slurs! To add them, select a note or notes, and use the tie that's on the first keypad layout screen. **Triplets:** add these by first adding an eighth note in the score, then typing Control +3 (near the "w" key) or *Command* +3. Then click or type/play in the remaining notes. For other tuplets like quintuplets, type Control + 5 etc (*Command +* 5). For complex tuplets, (like 15 in the time of 16), go to Create>Tuplet, and specify what you want there.
- 5 **Re-beaming notes**: Use the third keypad layout screen to change the beaming of notes. Don't forget to select the notes you wish to rebeam first.
- 6 **String markings/Pauses/Fermatas:** These can be found on the fourth keypad layout screen. Follow the same steps as in 3, 4 or 5 above.
- 7 **Trills**: Select a note where you want a trill to appear, then hit L (Lines menu in Sibelius). Choose a trill from the list on the left hand side that appears, then hit OK. Use the spacebar to extend the length of the trill if you need. Use the properties box in Sibelius to alter the playback of trills.
- 8 **Ottavas, Glissandi and Pedal Markings, etc**: These can all be found and added using exactly the same method as in step 7 above.
- 9 **Rits, Ralls, Accelerandos, etc**: hit Escape key, then hit L (lines menu) and choose what you need from the right hand column. Draw them into your score by pressing and holding your mouse from left to right. Note that these markings appear at the top of systems, not on individual staffs in your score.
- 10 **Repeat Bars, First & Second Time Bars and Rehearsal Marks:** For repeat bars, select barline, then go to Create>Barline and choose what you want. For first and second time bars (as with step 9 above), use the Lines menu and draw the first/second time bars into your score. For rehearsal marks, select a barline, then use Control  $+ R$ (*Command + R*). These can be copied in the normal way by  $Alt + Clicking$  them (*Option + click*). You can adjust the style of rehearsal marks (letters or numbers etc), by going to Control + Shift + E (*Command* + Shift + E) and choosing the Rehearsal Marks tab.
- 11 **Coloring sections of your score:** Sibelius allows you to do this. Hit Escape key, then select an object, note, passage (or anything in the score); hit Control  $+ J$ (*Command +* J), and choose what color you'd like for your objects. To delete the coloring, select the colored object, and choose Layout>Reset Design (Control + Shift D or *Command + Shift D*).
- 12 **Symbols & Pictures**: you can also insert pictures of anything in your score. Hit Z for the symbols menu, and choose/add them, or go to Create>Graphic, and insert a TIFF file of any other image in your score. These are resizable once on the screen, and we provide users with a folder called "Graphic Files" with many images already created. Import your own TIFF files into Sibelius if you wish.
- 13 **Dynamic markings and copying them:** Select a note where you want the dynamic, and hit Control + E (*Command + E*). Right click (*Control + Click)* to get a sub-menu of what you need. Once on the screen, dynamics can be moved and copied into their perfect position by using Shift + Alt + click (*shift + option + click*). You can also copy a dynamic marking to multiple locations by selecting the dynamic to copy (so it goes blue), hitting Control + C (*Command* + C), then putting a blue box around all the notes where you want the dynamic copied. Finally hit Control + V (*Command + V*) to multi-copy.
- 14 **Regular Text:** Select note and hit Control + T (*Command + T*). Start typing when you see the flashing cursor (using Enter or *Return* for a second line of text like a hymn verse). There is a sub menu also available (see step 13 above).
- 15 **Lyrics**: Select note and hit Control + L (*Command + L*). Start typing when you see the flashing cursor. Use the hyphen key (minus key) to hyphenate words, and hit the spacebar at the end of every word. If you want lots of notes on one syllable in the middle of a word, hit the hyphen key multiple times. If you want lots of notes at the end of a word, hit the spacebar multiple times. To edit lyrics, double click on them.
- 16 **Second verses of Lyrics, copying and editing lyrics**: for second verses, select note, hit Control + Alt + L *(Command + Opt + L)* and follow steps as in 15 above. To copy lyrics from one staff to another, triple-click on the staff with lyrics in it, then click on Edit>Filter>Lyrics. Lyrics will all be highlighted. Copy lyrics by  $Alt +$ Clicking (*Option + click*), as you would with notes. To edit the position of lyrics on a staff, select the passage with lyrics in it (Hint: triple click selects the whole staff), then use Edit>Filter>Lyrics to find the lyrics (they should go blue), and use the up or down arrows to adjust their position. To alter the font or size of lyrics (either individually or globally) follow step 20 below.
- **17 Chord symbols**: Select a note and hit Control + K (*Command + K).* Right-click (*Control + click*) for a sub-menu if you need it. Type the chord you need, then use the spacebar to advance to the next note, and repeat the steps. There is also a plug-in in Sibelius (Plug-ins>Text) that will automatically calculate chord symbols in your score, as long as there are chords or multiple notes on the score itself. Use shift  $+ K$ to add **Chord diagrams** (Guitar frames) too.
- **18 Title, Composer Name, Lyricist Name etc**: these can all be obtained by going to Create>Text and choosing the appropriate text style.
- **19 Fingering Markings, Figured Bass etc**: Go to Create>Text>Other Staff Text to find what you need. There is a sub-menu for these too. See step 13 above.
- **20 Editing text, lines and symbols etc**: There are various places where this is done. To edit an individual piece of regular text, select it, then go to the Properties box (Go to Window>Properties to open this box) and choose the tab that says TEXT to edit it. To alter the GLOBAL positioning of text and lines in your score, (like lyrics), go to House Style>Default Positions, and make changes you need. To alter the GLOBAL look of all text in your score, go to House Style>Edit Text Styles. To alter the GLOBAL look of any line in your score (Trills, slurs, crescendos etc), go to House Style>Edit Lines. Use House Style>Edit Symbols to edit symbols etc. Finally, you can also alter your whole score and **change it to a hand-written look**, by going to House Style>Edit All Fonts, and changing the MUSIC FONT and the MUSIC TEXT FONT to Inkpen2 and Inkpen 2 Text respectively.

#### **Using Dynamic Parts**

- **1** This is a new feature, and should remove virtually all the time you spend on creating individual parts, since much of the process is now automated. When you create a new score, the parts (empty of course) should be present immediately. Go to the window at the top of the screen that says "Full Score", and click to see the parts listed. You can also click on a measure of ANY instrument, then hit the **W** key to switch between a part and the full score. Or (once you're looking at a part), use Control + Alt + Tab (*Command + Option + tab*) to scroll through all the parts in the score.
- **2** Once you start adding notes (either in the part or the full score), notes are updated in both places (parts and score), and formatting should be instantaneous. If you go back later and edit the notes in the part, the full score will change too, but you can change layout and positioning in the PART without affecting the layout of the full score.
- **3** If you prefer to create notes in the individual parts, rather than full score, remember to turn off the multirests first (and various other settings), by going to **Layout>Auto Layout**, and changing the settings there: you can always switch them back later.
- **4** The Parts floating window (Control + Alt + R or *Command + Option + R*) also gives you more choices about printing your parts, and joining staves together into one part, like organ staves when they have a third staff for pedals. Please refer to the handbook.

### **Altering the Layout of your Score**

Mac shortcuts are given in italics on this sheet. For ALL steps in Sibelius, we recommend hitting the ESCAPE key on the computer's keyboard before and after every action detailed below.

- 1 **Automatic Layout**: Sibelius will always try to lay your score out nicely without you having to intervene too much. This is great almost all of the time, but occasionally, you'll want to know how to make manual changes to scores, and also parts.
- 2 **Document set-up screen:** hit Control + D (*Command + D*) to open this important screen where you can make global changes to the paper size, orientation, margins and size of your music. This is always a good place to start, and you can jump from page to page on this screen to see the affect of any changes you make.
- 3 If you ever need to **force a system or page break** in your score (particularly for parts, but also occasionally for visual reasons), select the barline where you want the system to change, and hit Enter (*Return*) for a system break and Control + Enter (*Command + Return)* for a page break. You can also set up the look of the parts in your score by going to Layout>Auto Layout.
- 4 **Locking the format entirely**. Occasionally you might want to lock all the measures in place. Do this by hitting Control  $+A$  *(Command*  $+A$ ) to select the whole score, then go to Plug-ins>Other, and choose "Make Layout Uniform". You can then choose exactly how many measures and systems will be on each page, but be careful to choose wisely! To **unlock the format**, hit Control + A (*Command +A)*, then Control+Shift+U (*Command + Shift+ U*). This is commonly needed when you first open a MIDI file, scanned image or Finale file in Sibelius.
- **5 Fitting all the music on a certain number of pages**. Occasionally, you'll be left with a small amount of music "left over". Follow step 2 to fix this. If you need to force more measures into one system than Sibelius would like to do, select the measures in question (so you get a blue box around all of them), then go to Layout>Format>Make into System, or Shift + Alt + M (*Shift + Option + M)*.
- **6 Adding or deleting measures**. To add measures to the end of your score, hit Control  $+ B$  (*Command*  $+ B$ ). To add individual measures elsewhere, go to Create>Bar, choose "single" or "other", and follow the steps. To delete unwanted bars, Control (*Command*) + click on the first measure you wish to delete (a double purple box will appear around it), then shift  $+$  click on the final bar you need to delete (the double purple box should be around everything you selected). Then hit delete.
- 7 To **hide measures** on instruments when they are not playing, the manual way of doing this is to double click on a staff where an instrument isn't playing and hit delete. This HIDES the staff for that particular line (and will reformat your score). To do this far more globally, select the passage around which you'd like to hide staffs, or hit Control  $+A$  *(Command + A)* to select the whole score, then go to Layout>Hide Empty Staves. The shortcut is Control + Alt + Shift + H (*Command + Option + Shift + H)*. Do the same to show empty staves, and Sibelius will ask you which ones you'd like to show.
- 8 To **change the bar numbers** of your score (i.e. start at a strange or "offset" number), go to Create>Bar number change, choose the new number, and click on the score where you'd like this to apply. To alter where and how bar numbers appear in your score, go to Layout>Default Positions or House Style>Engraving Rules.
- 9 To **add a rehearsal mark**, select a barline, then hit Control + R *(Command + R*), and insert one in your score (you can drag it around). To make more rehearsal marks, copy the first one to where you'd like new ones (Hint: the easiest way to copy things in Sibelius is to select what you want to copy so it goes blue, move your mouse to where you'd like the new object, then  $Alt + Click$  (*Option + click*).
- 10 To **change the Page numbering of your score**, hit Control + Shift + E (*Command + Shift*  $+ E$ ) which takes you to "Engraving Rules". Select the "Page numbers" tab and maker your changes. Notice, this is also the screen where you make many other global changes to your score. Take a close look at what all the other tabs might do inside "Engraving Rules".
- 11 To **nudge a measure wider** (i.e. one with notes and/or lyrics in it), select the measure, then hit Shift + Alt (*Shift + Option)* and the right or left arrow on your computer's keyboard. It gets wider or narrower. You can use the same shortcut if you've selected just a single note, or perhaps multiple notes and measures.
- 12 To **Extract Parts** in your score (i.e. make individual scores for each instrument), this is now effectively done for you (see section on **Dynamic** Parts on page 8).
- 13 To **adjust the global positioning of objects** in your score, there are various options. The most obvious place to look is inside House Style>Default Positions. Choose the type of text or object you'd like to modify, and make global changes here. Also inside that same House Style menu, there's the option to edit Lines, Noteheads, Staff types, Symbols and Text styles, so you can globally alter the way lyrics or dynamics look, and where they appear on your score, for example
- 14 To **fix any spacing irregularities** in your score, select the score or passage, then go to the Layout menu, and you'll see options to RESET various things like note spacing. This will also affect how the score looks.
- 15 To **adjust the position of all or some of the lyrics** in your score, select the passage where you'd like to make changes (or select the whole score), then go to Edit>Format and choose "Lyrics". All the lyrics should go blue. Use the up or down arrow keys to nudge them all in terms of their vertical position below the stave. To select a line of lyrics, you can also do this by clicking on ONE lyric then hitting Control  $+$  Shift  $+$  A (*Command + Shift + A*). Then use the arrow keys to adjust their position.
- 16 To **adjust the space between all the staffs** in your score, hit Control + Shift + E (*Command + Shift + E*), and choose the "Staves" tab. You'll see options here for adjusting the distance between all staves and systems, and also an option concerning staff justification (see 17).
- 17 To adjust **Staff justification**, see step 16 above. This is critical if you're finding Sibelius is creating lots of white space in the middle or bottom of your score. The

Engraving Rules screen has a setting that says "Justify Staves when page is at least 50% full". Changing the percentage figure to 90%, for example, may change the layout of your score, and force white space to the bottom of the screen. Justification simply means whether Sibelius "spreads out" the staves or not.

- 18 To **adjust the distance between two individual staffs**, there are two shortcuts worth knowing. First of all, select the staff you'd like to move closer or further away (Hint: triple clicking on a staff selects it for the whole score, whilst single clicking on a staff will just select that stave on that particular system). Now use the following shortcuts (once the measure or measures have gone blue):  $Shift + Alt (Option) + down-up$ arrow will move that staff independently of every other staff. Control  $+$  Alt (*Command + Option*) + down/up arrow will move that staff and all the others below it. Try not to drag staffs with your mouse.
- 19 If you need to make minor adjustments to objects and staffs in your score, you might want to turn on **Rulers** in your score (don't worry, they don't print), by going to the "View" menu, and you'll see you can choose selection, object or staff rulers to turn on. Watch out – they can slow your computer down slightly, so turn them off if you don't need them, by going to the same menu, and unchecking them. You can also use the "View" menu to turn on various other things like "Attachment, Breaks & Locks, and Hidden Objects.
- 20 Finally, how do you **Hide** something in your score (like notes in a measure, or a piece of text)? Select the note or text (so it goes blue), and hit Control + Shift + H (*Command* + *Shift* + *H*). Then hit escape. The notes are hidden but still play back. To show them again later, select the measure where they are hidden and hit Control + Shift + S (*Command + Shift + S*). Remember you can also **hide whole staves full of music** (excellent for creating backing tracks that you don't want to see in your score, or for musical tests you're creating for kids, with hidden intervals etc). Do this by selecting the staves you DO want to see: use Control + click (*Command + click)* on the first measure of these instruments. Then hit the **Focus on staves** icon at the top of the screen, to the right of the zoom window (shortcut is Control + Alt + F or *Command + Option + F*). The other staves are now effectively hidden, but they still play back! Use the same shortcut to "undo" this action.

#### **Formatting for Worksheets, Handouts and Tests**

Mac shortcuts are given in italics on this sheet. For ALL steps in Sibelius, we recommend hitting the ESCAPE key on the computer's keyboard before and after every action detailed below.

- 1 **Worksheet Creator**: Sibelius has created 1700 predefined worksheets, as well as many blank examples you can use: go to File>Worksheet Creator, or choose this on initial splash screen. Please also watch the tutorial video on this important subject. The hints below are chiefly for how to change the layout of an existing score so that it looks like a worksheet, or however you want it to look.
- 2 **Worksheet templates**: when you use the Worksheet Creator in Sibelius, there are blank worksheet templates already laid out and available: follow the steps in the wizard, and you have a huge range of choices.
- 3 **To create a worksheet from scratch**, use the Worksheet creator which has many templates and layouts to choose from, or choose "Letter" sized paper, and choose a treble staff from the Instruments dialog box that appears (under the "Other" family of instruments in the first column of the Instruments dialog box).
- 4 **Add extra measures** (Control + B or *Command + B*). You can turn off measure numbers entirely in your score by hitting Control + Shift + E (*Command + Shift + E)* and hitting the bar numbers tab to choose "no bar numbers".
- 5 You can also **turn off all the barlines** by hitting Control + Shift + E (*Command + Shift* +  $E$ ), choosing the barlines tab, and selecting a different kind of barline. You can hide individual barlines in your score by clicking on a barline (so it goes blue), going to the Create menu in Sibelius, and choosing Barline>Invisible.
- 6 For examples like whole note scales and arpeggios, though, you may simply wish to create an **unusual time signature in your score**, and then delete it. Hit T (time signature dialog box) and choose 32/4 as your time signature, and place this in measure 1 of the score (click with the mouse where you want the time signature). Then enter a whole note scale by choosing whole notes on the keypad, and typing, clicking or playing them in. There should be one wide measure with a scale of C major. Please note: many materials like scales and arpeggios are already provided through the plug-ins & worksheet creator: you may not need to create them yourself!!
- 7 To **force a system break** at the end of measure one, select the barline at the end of that measure with your mouse, then hit Enter (*Return*) to force a break.
- 8 If you want measure two to be in a different key (and you don't want a **cautionary key signature** at the end of measure 1), hit K for key signature, choose G major, but also check the box at the bottom of the key signature dialog box that says HIDE. This will hide the "cautionary" when the key signature is in the score. Click OK and click on the second measure of the score. You can then go on and add different scales and key signatures in each measure (system) on the page.
- 9 To **delete the original time signature** (see step 6), select it (so it goes blue) and hit delete. Sibelius will ask whether you want the bars rewritten. Click NO.
- 10 Further down the sheet, on some empty staffs, hit T, choose 4/4 time, and add it into the score; we'll use this for the rest of the worksheet.
- 11 To **break a system** half way along a line of music, select a barline (so it goes blue), and go to Layout>Break>Split System to see what happens. You can "drag" the space between the two bits of music by pressing and hold your mouse just to the left of the new clef (where there's an invisible barline). Drag to the right with your mouse to widen the gap.
- 12 You can **indent any system** of music at the beginning of the line by following the same step as in 11 above. There's an invisible barline just before each clef which you can drag to the right to indent.
- 13 To **indent music from the right hand side** of the paper, click to the right of the last barline on a system (on the white space), and a purple small "handle" should appear. You can drag this handle to the left or use the arrow keys to adjust the indentation.
- 14 To **make music disappear or reappear** at any point, choose Create>Staff Type Change>Pitched, and choose "no lines (hidden)". Your cursor goes blue: click on the score, and the staff lines actually go invisible at that point. You can make the score reappear later by going to the same menu again and choosing "5 lines", or indeed, any of the other choices.
- 15 Enter some quarter notes all on the note b  $(3<sup>rd</sup>$  line up), in a measure somewhere in your score. (Hint: enter just one note, then use the R key to repeat that note lots of times). Then hit Escape. To **change the noteheads** of these notes, select the measure(s) with the notes in them. Then open the Notes tab that's on the PROPERTIES box. Some noteheads are displayed inside that box. Click the triangle just to the right on those notes to see a list of 25 noteheads. Choose different noteheads. (Hint: you can also change noteheads of notes without the properties box by selecting the notes, and hitting Shift + Alt (*Shift + Option)* and the numbers running along the top of your computer's keyboard). There are things like slash notes, stemless notes, headless notes and shape notes. Ideal for various types of music.
- 16 Some of Sibelius' plug-ins will also help you in creating worksheets. Enter some regular notes of different pitches into your score, then let's **add the note names**  above those notes. Select the notes or measures you've just entered, and go to Plugins>Text and choose "add note names". Click OK when you see the dialog box that appears. It will name the notes. Go back to Plug-ins and have a look at all the many other plug-ins we have (such as "add chord symbols", "add tonic sol fa", "add string fingering" and so on. These are an incredible set of extra tools for you to use!
- 17 Some worksheets require you to **change the size of the music**. This is done at any stage by hitting Control + D (*Command + D*). A dialog box appears where you can alter lots of things, including staff size. Ideal for when you're creating flash cards.
- 18 You can always **add text into your score** at any point (for exam questions etc) by selecting a note near where you'd like text, hitting Control  $+ T$  (*Command + T*), and

then typing words. Hit escape when you're done, and you can drag the text anywhere you like (or copy it some place else in the score). Hint: to copy anything in Sibelius, select the text or notes, move your mouse to where you want it copied, and hitting Alt + click (*Option + click*) to paste.

- 19 If you just need to **create some blank manuscript paper** for kids to write their answers in, remember that these are provided as sample scores in the worksheet creator. You can always remove the bar rests in your score manually, though, by selecting the measures you'd like to make empty, going to the "Bars" tab on the properties box, and choosing a different type of bar rest – an invisible one.
- 20 Finally, you can **add some color or pictures** into your worksheets, using various methods. Select some music in your score, then hit Control  $+ J$  (*Command*  $+ J$ ), then color it in anyway you like! There's also the facility to view the tonality of any score by going to View>Note Colors>Pitch Spectrum. You can also insert a picture of anything into your score, as long as it has the "TIFF" file format. Sibelius supplies you with lots of pictures already; these are inside the folder called "Graphic Files' (not supplied with the demo version of Sibelius). Once pictures are on the score, they can be resized (click the handle in the bottom right), moved, or copied in the same way as any other object. You can also **export music as a graphic** really easily by hitting Alt + G (*Option + G*), drawing a marquee around what you want to export, and then copying it to your clipboard (Control  $+ C$  or *Command*  $+ C$ ). Then launch your word processing program, and simply hit Control + V (*Command + V*) to paste!

#### **Making the most of Sibelius' plug-ins**

- 1 Please explore the many plug-ins inside the program: these are FREE but are sometimes updated on our website. Many of them, when you choose them, say "**this is not undoable"**: don't worry! It simply means that  $Control + Z$  (*Command* +  $Z$ ) won't undo them: often, you can run them (plug-ins that add text, for example), then simply select the text and delete it.
- 2 Check out the **familie**s into which the plug-ins are placed: "Composing Tools" has several useful ones like **Add drum pattern** and **Add simple harmony**, with many choices. "Text" has indispensable ones like **Add Chord Symbols** and **Add Note Names**. "Notes and Rests" has **Halve** and **Double Note Values**, "Other" has **Make Layout Uniform** and **Scales and Arpeggios**, and there are many others.
- 3 Usually, you just select the passage or note where you want the plug-in to apply, and run the plug-in. Remember that  $Control + A (Command + A)$  selects the whole score.
- 4 You can **edit plug-ins** and even **write your own plug-ins**, but please check with our complete documentation if you want to do that!
- 5 If you feel we're missing a plug-in, or there's something you'd really like to automate, please ask us: maybe we can create a new plug-in that does just that: most of our new plug-ins over the years have come from user requests!

### **Music Scanning Hints & Tips**

Here are some hints on the scanning process, using Photoscore version 3. Important note: Photoscore regularly updates its software. You can usually download the latest mini update for FREE, but there is a charge to move from v1 to v2 or v3 of Photoscore

Professional. Just visit the user area of the Sibelius or Neuratron websites: www.sibelius.com or www.neuratron.com.

Note that there are actually THREE versions of Photoscore:

**Photoscore LITE** comes free with Sibelius, and reads notes, clefs keys, time signatures and all the basics.

**Photoscore PROFESSIONAL** reads text too, as well as articulations and more complex music **Photoscore MIDI** is a stand alone scanning/recognition program designed for people who just want to output MIDI files of their scanned music.

Here's some advice about the **SCANNING** process:

- **1 Use any scanner**: I recommend something like the Canon LIDE slimline scanner series
- **2 Scan the actual music using the software that came with your scanner** (no need to use Sibelius or Photoscore).
- **3 Scan at 300dpi** (or maybe 200 or 400dpi if need be)
- **4 Scan in GRAYSCALE** (sometimes called "shades of gray")
- **5 Create a folder on your computer called "My scanned music"**, where you put all the scans you make, as well as archive them or delete them)
- **6 Save the scans as BITMAPS (Windows users) or TIFF files (Mac users)**

If your source material is a **PDF** file, please bear in mind that **Photoscore Professional now reads pdf files directly: no need to print them out and scan them first.** 

Here's some advice about the **RECOGNITION** process, once you've done the scanning (sometimes called OCR, or Optical character recognition):

**1 Start Photoscore, and open the image you previously scanned, using Control + O (windows) or Command + O (Mac).** Photoscore will spend a few seconds adjusting the image, making sure the music is correctly aligned, and that it can see the clefs, systems and notes etc. You should then see the music displayed in Photoscore. Don't worry if it looks a bit grainy!

**2 Adjust the horizontal position of any staff if necessary, by clicking on the staffs.** The staff will go RED and handles will appear, which you can manipulate with the mouse. There is NO need to do this if the staffs are already purple. Also note that the systems will be marked in RED down the left hand side.

**3 Press the "Read page" button at the top of the screen**, and you'll get a menu asking what things on the score you'd like to be recognized. You might want to try this process with various different settings checked, to see what works best: for example, you may want to turn off text recognition and add the text later, when in Sibelius. **With Photoscore Lite**, you don't have the option to check boxes.

At this point, the optical character recognition process will start. This may take a few seconds, depending on the complexity of the score.

**4 The Edit screen then appears, and this is when you check the accuracy of the recognition.** The original picture you scanned will be at the top of the screen, and further down the page will be Photoscore's rendition of it. It's important at this stage to move around the score, correcting any **red markings** that might be there: these are **timing** related, where Photoscore thinks the bar does not add up. Incidentally, do make sure there's a **time signature** in the score (although you may find that Photoscore tries to calculate one anyway). This is essential, so that Photoscore knows how many notes SHOULD be in each measure. There is a Create menu at the top of the screen, where you should be able to find what you need to add.

**5 To change note values**, select the note that's been wrongly recognized and use the keypad on the screen, just like Sibelius. Don't forget that you can also **copy** selected notes using Alt+click or *Option + click*, and select notes and move them with the up/down arrow keys to **change their pitch**. You can **enter any missing notes** using the keypad too. Don't worry about correcting the **beaming**: Sibelius can do this later. You should also check that Photoscore has read the **KEY** and **CLEF** of every single staff on the page. Change clefs using **Q** as a shortcut. You don't have to clean everything up at this point (since you can wait until it's in Sibelius), but it's a good idea to get the timings right, to prevent Sibelius "cleaning up" your score, and possibly removing notes. You should also be able to **play** your score at this stage to check the accuracy, if you wish. **VOICES** will be marked with the numbers 1 and 2, and can also be changed using the keypad.

**6 To send the score into Sibelius**, hit the Sibelius icon at the top of the screen in the middle. Do this when you've finished editing any timing mistakes. Read the dialog box that appears carefully, and choose what you need before clicking OK. For example, if you've been able to name the staffs in Photoscore, you should click "Let Sibelius choose the instruments". If you haven't named the instruments yet, you can "Choose Instruments". You shouldn't have to choose the manuscript paper, even though it says so in the dialog box. Once in Sibelius, you can obviously edit the score as you would in Sibelius.

**7** Now Sibelius should launch or start up. You can now **transpose your score**, or **rearrange the instrumentation** by adding new instruments, copying and pasting notes, and deleting the original staffs etc. You can also play your score back and make a recording. Sibelius allows you to burn CDs if you use the Kontakt sounds. You can also adjust the MIX of the score by using Sibelius'mixer. By the way, your original image will remain in the Photoscore list of previously scanned images, just in case you'd like to try the process again.

Important hints on **advanced scanning** in Photoscore Professional**:** 

- **1** If you're working with a **TRANSPOSED score** (i.e. instruments in different keys), you can give each staff a different key INSIDE Photoscore Pro, by choosing K (key signature), then Control  $+$  clicking the key signature onto the relevant staff (Mac) users: *Command + click* the key signature).
- **2** Also note, it's a very good idea to make sure Photoscore knows the **NAME of each staff** in your score: you can RIGHT-CLICK to the left of the clef of each staff (Mac users, Control + click), and a RENAMING dialog box appears.
- **3** If your original score has **hidden staffs** in it, you can solve this by making sure every single staff is NAMED before you send it into Sibelius: this should avoid any confusion whereby music goes on the wrong staff.
- **4** If you are scanning a **multi page document**, obviously do all the scanning first and save each page as a separate file (eg 001, 002, 003 etc). Then go to Photoscore, and open all the pages you need IN THE RIGHT ORDER so Photoscore understands the order you want the score eventually to be. Then use the arrows at the top of the Photoscore screen to go to page one and READ/EDIT it. Don't send the score into

Sibelius yet! Then go back to the original pre-recognized image (using the WINDOW menu), and choose page two and read it. Go on until you have read and edited ALL pages. Then you can send these collectively into Sibelius for final editing.

**5** Don't forget that you can use most of the **standard shortcut keys** that Sibelius uses in Photoscore as well. For example, if you notice that a quarter note is missing, select a different quarter note somewhere else in the edited score and COPY it where you need it by Alt+clicking (*Opt + click on Mac*). You can do the same for rests and so on. To change the VOICE of a note from voice 1 (tails up) to voice 2 (tails down), select the note and hit Alt  $+ 2$  (that's the 2 above the W key). You can also use Alt  $+$ 1 for voice 1. You can use the left and right arrow keys to move through the edited score in Photoscore, once a note has been selected: this can be a fast way to navigate.

#### **What do I change in Photoscore and what do I change in Sibelius?**

A lot of people might not be quite sure which program to use, since both programs allow you to edit notes!

The basic rule is: make sure the MAIN things at least have been correctly read by Photoscore, before sending into Sibelius: the TIMINGS (do all the measures add up?), the KEY signature, the TIME signature, the CLEFS and the ACCIDENTALS.

Check thoroughly throughout the score, to save editing time later in Sibelius.

It's less important to correct slurs, ties, text (lyrics, dynamics), or any of the formatting issues in Photoscore (although you can). Wait until the score is in Sibelius before you do this if you like. Don't forget that when you first send the score to Sibelius, you should always UNLOCK the format of the scanned music first: Control  $+$  A, followed by Control  $+$  Shift U on windows (*Command + A* followed by *Command + Shift U* on Mac). That way, Sibelius will nicely space the music for you, and override the settings of the original scanned music which might not be suitable for Sibelius.

#### **Downloading MIDI files from the web, and opening them in Sibelius**

- 1 There are lots of online resources for MIDI files: you can try a search using www.google.com, and typing the words "MIDI file", or try the following sites: www.prs.net (16,000 or so classical music MIDI files, all public domain). www.musicrobot.com (search engine for locating pop music MIDI files on the web), www.cpdl.org (excellent choral music public domain site with thousands of files). www.cyberhymnal.org (thousands of hymn tunes and lyrics, all free to download). Please note that not all the files on these sites are in MIDI format – some are in Finale, Encore, Sibelius or pdf format. Some files on the www.prs.net site are in AUDIO format (or mp3 format) which is no good for downloading to Sibelius. So look carefully to see what the actual FORMAT of the file is, before you try and download it.
- 2 If the files are in Finale or MIDI format, Sibelius will read them directly. If they're in pdf format, the latest version of Photoscore Professional scanning software will read pdfs directly, or you can simply print them out as pdfs (using the free Acrobat reader from www.adobe.com), then use Photoscore Lite or an earlier version of Photoscore Professional to scan them in (please see my guidance notes on scanning). Encore files can be printed out and scanned into Sibelius via Photoscore, but you'll need a copy of Encore Software to do this (or to save the Encore file as a MIDI file).
- 3 To download a MIDI file, follow these steps: Minimize/ Hide Sibelius and go to www.prs.net using your web browser. Find a link to the file you wish to download. It should usually be underlined. Make sure it is a MIDI file. Do NOT click on the link directly, as that will simply make the MIDI file play: we want to download it instead!!
- 4 **Mac users**: *Control + Click* on the link, and choose "save this link as" or "download link to disc". Then choose a location inside your computer of where to save the file. **Windows users**: right click on the link, and a box will appear. Choose "Save target as" or whatever the similar wording to this message is in your operating system. Then choose a location inside your computer of where to save the file. **By the way, that's how to download ANYTHING from the web (follow those steps if you ever need to download pictures or anything else you find online, such as applications, updates and files)**.
- 5 Remember the name of the file and where you saved it! It should have the file type MIDI (windows users – that's a file extension ending in .MID)
- 6 Minimize/Hide your web browser, go back to Sibelius and open the file using Control + O (Mac users: *Command + O*). Find the file and click OPEN. A dialog box appears with various options inside of it. Please explore these BEFORE you open the MIDI file, as you can actually "quantize" the MIDI file (i.e. clean up the timing) before it comes into Sibelius. You can also choose whether to show metronome marks in the downloaded file etc.
- 7 The MIDI file should now open in Sibelius (and you can choose to save it as a Sibelius file). You can now PLAY it back, or TRANSPOSE it, or RE-ARRANGE the file (or perhaps run one of our superb plug-ins on the file to mark it up for kids to use). Please see all my other guidance notes on these issues!!
- 8 If you get a message like **"an instrument could not be identified in the score"**, that is because Sibelius isn't sure what sound to use for that staff. Generally speaking, the best thing to do at that point is to ADD another instrument into the score, then copy the notes from the ???staff into the new staff, then DELETE the ??? staff.
- 9 Formatting the MIDI file is also crucial. Always do the following when you've first opened a MIDI file: **UNLOCK** the format of the MIDI file, by hitting Control  $+ A$ , then Control + Shift + U (**windows users)** or *Command + A*, then *Command + Shift + U* (**Mac users).** Sibelius also has a habit of HIDING empty or unused staffs in the MIDI file. To **SHOW** all the staffs (I advise you to do this), do the following: Hit Control  $+A$ (Command + A on Mac), then go to Layout>Show empty staffs and show them all in the score. You can always hide them again later.

## **SOME BASIC SHORTCUTS IN SIBELIUS 4** *(Mac shortcuts in italics)*

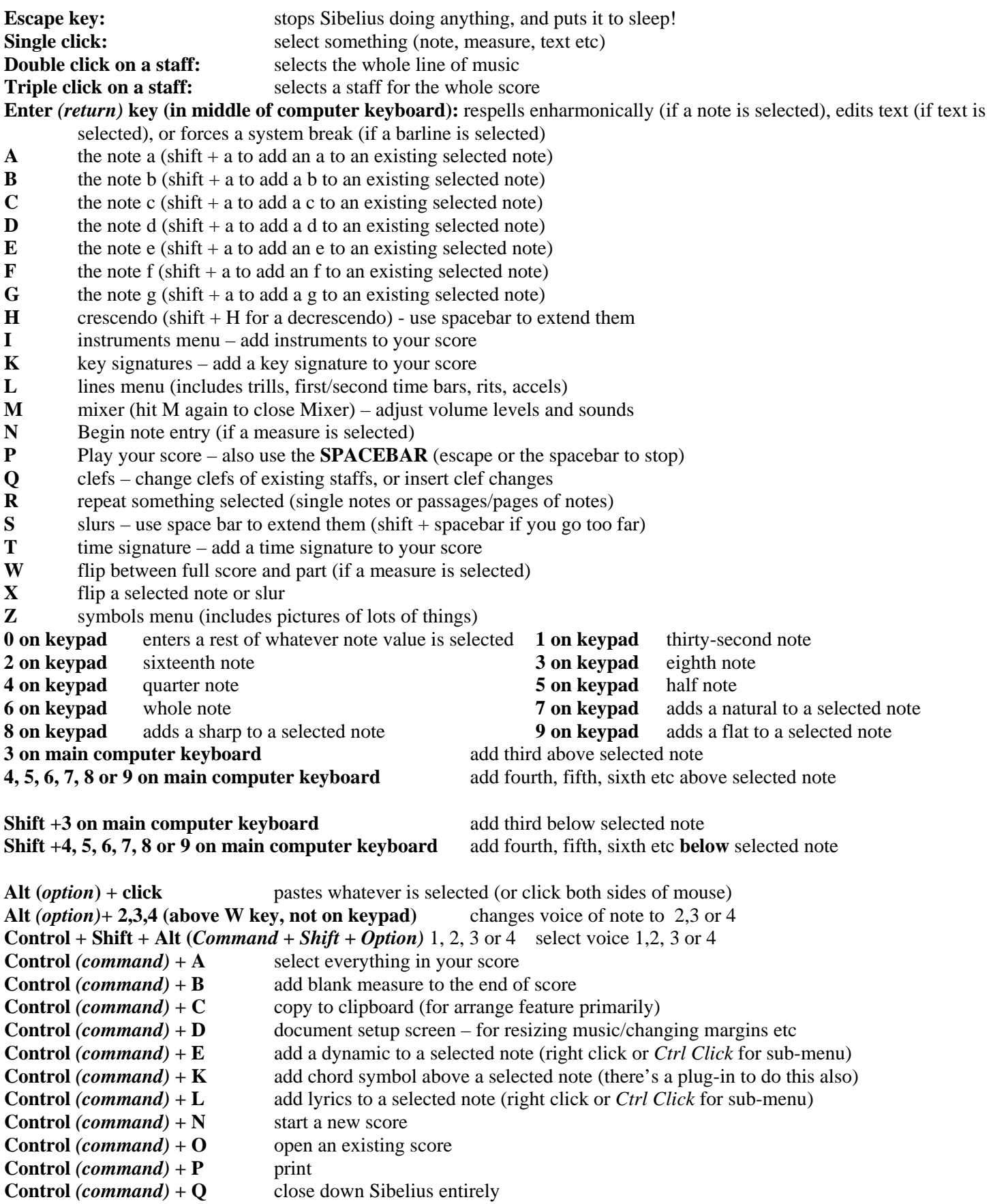

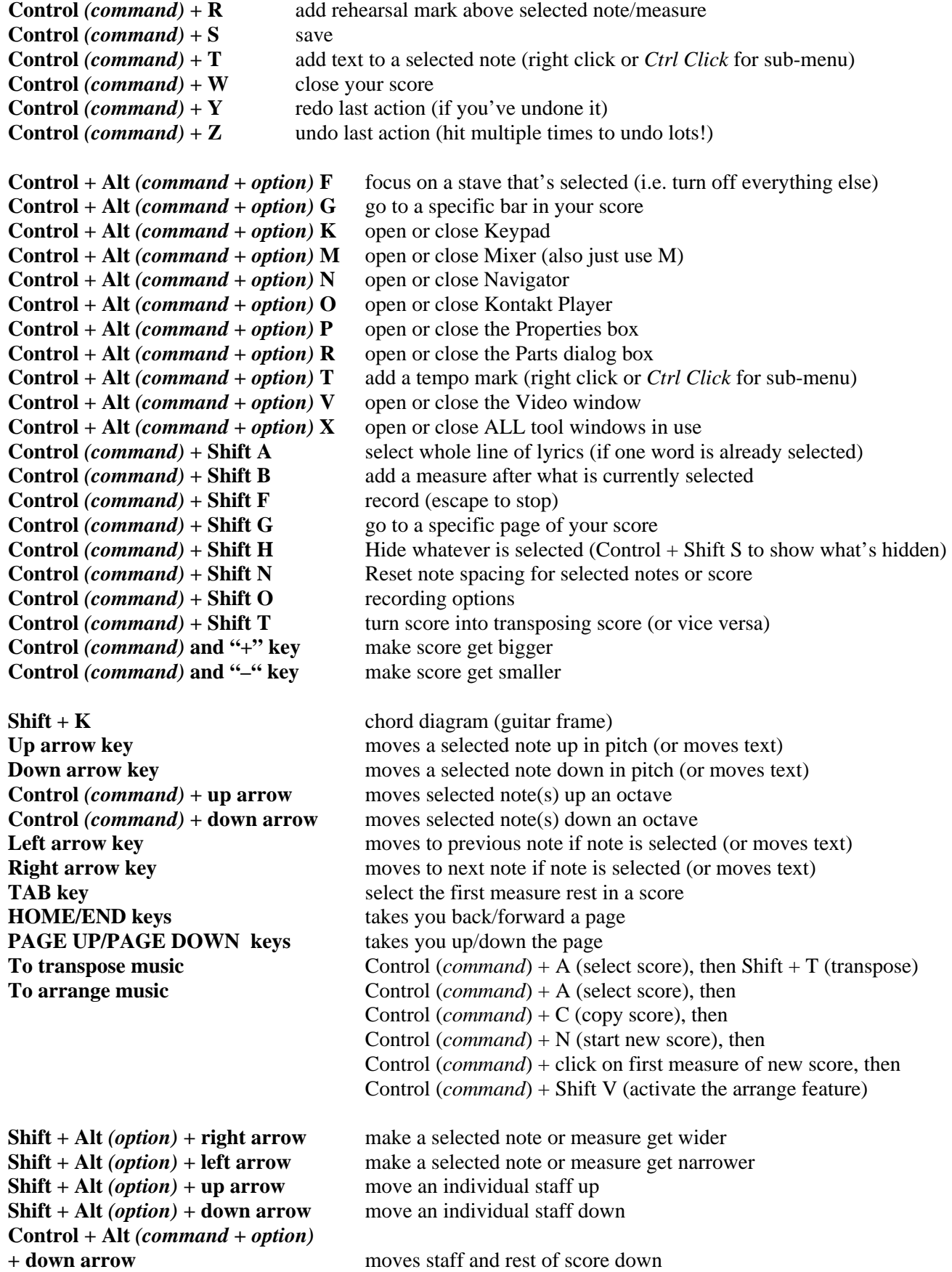

#### **Creating Scores for the Internet Using Scorch Technology**

Would you like your music to be seen and heard by as many folk as possible?

The Internet is the best platform ever developed for doing this, and Sibelius can allow you in seconds to save any piece you've written, and make it ready for posting on the Internet. Then anyone will be able to see it even if they don't own Sibelius. All they need is a computer with Internet access.

Some people are used to saving music as a graphic file and then placing these images on the internet for download, but none of these methods is really great for music because graphic files don't play back and you can't transpose them. Scorch is a much better way of doing it, and the files are tiny in size too.

So what is Scorch? It's a "web browser plug-in". You can say it's a free downloadable version of Sibelius that works only on the Internet. Anyone wanting to view Scorch files needs to download Scorch onto their computer: this is free and doesn't take long.

Every single Sibelius user can turn their scores into web pages that play back, and every single Sibelius user can create their own free web page for placing their compositions online, using www.sibeliusmusic.com. We'll look at that later on.

Let's start by going through the steps to create web pages that play back:

- 1 Create your score in Sibelius (whatever instrumentation, length, paper size, layout etc). Make sure it plays back correctly through the "General MIDI" sounds on your computer or synthesizer (because your audience will most likely be playing the score back later using their windows soundcard or Mac's DLS/QuickTime sound system). Also make sure you're using reasonably normal fonts for your text (lyrics etc), such as Times New Roman or Ariel.
- 2 Inside Sibelius, go to File>Score Info, and make sure you've filled out the Composer name and title for your score: we'll need that when you save the file as a web page.
- 3 Create a brand new folder on your computer somewhere (perhaps the desktop) and call it "Web scores": that's where we'll put these special scores.
- 4 In Sibelius (any version), go to File>Save As, and save your score in the folder you just created in step 3, but NOT as a Sibelius file: save it as a Scorch web page (at the bottom of the "save as" screen, there's usually a drop down box that allows you to choose a variety of different file formats)
- 5 A screen will appear with various choices: it asks you what kind of layout you'd like for your web page: you can experiment with different ones, since they'll affect what people viewing your web page will see, but if you're not sure, choose "Classic". Notice there's also a box that says "allow saving and printing". This is important, depending on whether you want your scores simply to be "read only" or whether you'd like visitors to interact with the score rather more, and perhaps save it for use with their own version of Sibelius (or the free trial version they can download).
- 6 When you click OK, the score will be saved, and we can go and have a look at it in its new "web" form. Note also that when you save a file as a web page, it generally copies the same page layout as your original Sibelius score. Don't forget that you can change the size of the music (or the layout) in Sibelius before you save the score

(perhaps to make the music much bigger), so that when people view your score on the web, it will be whatever size and layout you like. This is an important consideration.

- 7 Minimize Sibelius, and go to the folder you created. There should in fact be TWO versions of the file you just saved: one that looks like a Sibelius file (don't open that), and one that looks like a web page (if you use Explorer, it will have a big E icon): open that one. It will launch your web browser (Explorer, Netscape, Safari etc), and you should be able to see the music now in its web form.
- 8 If you don't see any music, and you get the following message: "If you can't see the score, get the Sibelius Scorch plug-in here", follow the steps and click the link to go online and download Scorch from our web site. You'll then be able to see the music, press play, transpose, change the speed, turn the page and so on. This is the same message that any visitor would get too. Once you have downloaded Scorch, the world of viewing scores on the web is totally opened to you. There are literally thousands of Scorch web pages out there, since Sibelius users all over the world have been generating them since 1998!

#### **The controls that appear at the top of every Scorch file look like this:**

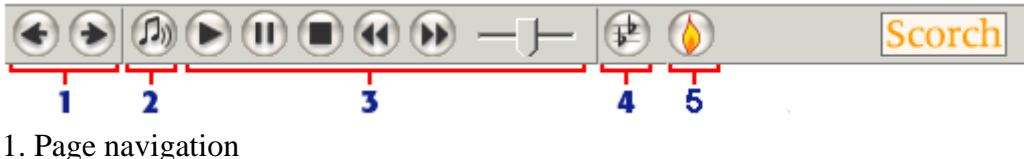

- 
- 2. Changes which device you use for playback.

3. Playback controls and tempo slider. Click play button to play from the start, or click on the score to play from that point or stop.

- 4. Change key
- 5. Scorch information and updates

If you allowed saving and printing of your web pages, there'd also be save and print buttons! Think of the possibilities if you're in education, with distance learning using Scorch technology. This technology is much more powerful than using graphics or even audio files (mp3) or MIDI files, since there's so much flexibility!

Finally, where can you put your Scorch files, once you've created them? There's at least three places:

- 1 You can email the Scorch files to people (make sure you also email the Sibelius file at the same time). People receiving your email can click on the web page version, download Scorch and then get started. Use this method if you want to send out updates to a score you're composing, but you know that your performers aren't using Sibelius.
- 2 You can place Scorch web pages on any web site: just talk to the webmaster in your school or college, or whoever you use to maintain your web pages
- 3 Create your own free webpage at www.sibeliusmusic.com. It's easy: sign up and start submitting your music right away. If you want to sell your music (using an e-commerce system), www.sibeliusmusic.com can also help. There are already over 40,000 scores on that site, many of them free, so please start today! If you want to have a look at a sample of what your web page would look like, visit

http://members.sibeliusmusic.com/robinhodson

#### **Burning CDs and Accompaniments using Kontakt**

- 1 Sibelius v3 comes with sampled sounds called KONTAKT SILVER. Please ensure that you have loaded Kontakt first, and that it appears in your list of devices when you go to Play>Playback and Input Devices. Kontakt GOLD also exists (\$149 – call 888 474 2354 to order it), which consists of a larger library of sounds, and the ability to load more of them in your score. Kontakt Silver allows eight sounds to be loaded, and Kontakt Gold allows 32.
- 2 To turn your score into a wave file (windows) or an AIFF file (Mac), first complete writing the score! Then turn on Kontakt from the Play>Playback and Input Devices window (and make sure you're not using other devices for playback). If Kontakt does not appear in your list of devices, please quit and load it from your program disc!
- 3 When you turn on Kontakt and disable MIDI playback of your score, Sibelius will ask you to reset the sounds. Click YES. Then press PLAY on your score, and the relevant samples needed for playback will start loading, and the score should start playing using Kontakt sounds. Kontakt Silver allows a maximum of 8 samples to be loaded. Take a look at **Kontakt Options** inside the *Devices* window for various extra settings you can change. The score should play through the soundcard output of your computer.
- 4 You can at this point adjust the volume and sound settings of each staff by opening the MIXER (shortcut is M), and the KONTAKT floating window (Control + Alt + O or *Command + Option + O*). Each sample has its own volume control, as well as reverb, panning and other settings, all controllable from the Kontakt window. The MIXER in Sibelius allows you to control the overall volume levels of each staff. You can also stop playing the score, and use the virtual keyboard in the Kontakt window to test each sound. In Kontakt, click on the "slot" where the sample has been loaded, then click on the onscreen keyboard.
- 5 You can at this point create a "music minus one" or rehearsal mix of your piece, by boosting or cutting the volume level of a particular staff in the mixer. When you are happy with the overall mix and sound, stop playing the score, hit the escape key twice, then hit the icon at the top of the Sibelius screen with a picture of a CD on it. Click OK if you get a message asking you to set up the Kontakt player.
- 6 The final screen that appears will tell you how large a file is about to be created (creating wave or AIFF files takes up to 10 Mb a minute of disc space on your computer). Choose a location where the file will be saved (for example, the DESKTOP), then click OK and the score will start playing. Let it play from start to finish, and a wave or AIFF file should be created on your desktop when it has finished playing.
- 7 Use Roxio or a similar program to assemble and ultimately burn all your wave or AIFF files onto a CD. You can of course assemble multiple Wave or AIFF files so that several can be burned onto the same CD.
- 8 Also bear in mind that you can use various free utilities (downloadable from the Internet) that will convert Wave or AIFF files to mp3 files (typically making the files 10% of the size, but not affecting the quality of playback).

9 www.sibeliusmusic.com allows you to upload mp3 files (as well as Scorch files) of your music, so all the world can hear your scores, as well as see the music!

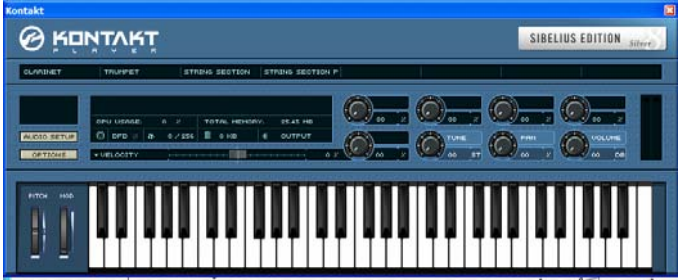

View of Kontakt Player window

#### **Adding Video into your scores**

- **1** You can now **insert a video** into your score (including a blank score), and write your score to fit the pictures you see! Add and remove videos from Play > Video and Time > Add/Remove video (whether it says Add or Remove depends if there is a video already loaded or not). Score and video should be located in the same place. You should be able to import most types of video: please check our documentation for details. The Video window is opened or closed by hitting Control + Alt + V (*Command + Option + V*).
- **2 Synchronization:** Playback is always synchronized with the video, so you can adjust the tempo and playback position on the Playback window and both score and video will update. Fast-forward updates once a bar. Even when not playing back, you can use the playback position slider to jump to specific points in the score. Different Start Positions for either the video or the score can be controlled from Play > Video and Time > Timecode and Duration, so you can, for example, have the video starting 4 seconds after the score begins. Timecode appears above each measure of the score, which you can turn off if you need. If you change the actual tempo marking at the start of your score, though, the score will run faster, but the video will stay at the same speed. You may need to spend time adjusting the speed of the score so it matches the events on the video.
- **3 Hit points**: Hit points can be created to match events in the video to events in the score, or to allow you to aim for a hit point when composing a section of music. Adding tempo markings, rit lines etc. will move the hit points in the score. Hit points are added with timecode positions, beat positions and text labels (as preferred by the user). They are created by clicking the **button** on the video window during playback at the appropriate moment in the video or by choosing Play > Video and Time > Hit points. When accessed via the menu, you can edit the text labels etc. and change their positions manually. Hit points appear in your score in a box, and they snap to the nearest beat. You can also edit the appearance of this text in your score.
- **4** The video can be resized so it fits various amounts of the screen (including full screen mode – try the different boxes at the bottom of the video window), and if the video has SOUND on it, you can have this playing too, controlled by the horizontal volume slider at the bottom of the video window.